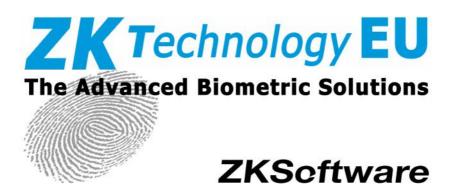

## MA300 User Manual

Version: 1.1

Date: October 2010

#### **About This Document:**

This document introduces the operations of the access control device. For the product installation, see related installation guide. For the software operation, see the software user manual.

#### **Notational Conventions:**

This document includes such notational conventions as tips, important notices and precautions. The notations contained in this manual include:

\( \subseteq : \) Indicates important information, including precautions, which must be read carefully to achieve the optimal equipment performance.

Indicates the voice prompt generated by the device. In the event of discrepancy between the voice prompts in this document and those generated by the actual products, the latter shall prevail.

## **Table of Contents**

| 1. Instruction for Use                                                        | 1  |
|-------------------------------------------------------------------------------|----|
| 1.1 Finger Placement      1.2 Instruction for Card Swipe      1.3 Precautions | 2  |
| 2. Introduction of Device                                                     |    |
| 2.1 Overview of Device Functions                                              | 3  |
| 2.2 Product Appearance                                                        |    |
| 2.3 Use of an External USB Keyboard                                           |    |
| 2.4 Verification State                                                        |    |
| 2.5 Management Card                                                           | 7  |
| 2.6 System Password                                                           |    |
| 2.7 Operation Timeout                                                         | 9  |
| 3. Device Operations                                                          | 10 |
| 3.1 Management Card                                                           | 10 |
| 3.1.1 Enroll a Management Card                                                | 10 |
| 3.1.2 Enroll an Ordinary User                                                 | 11 |
| 3.1.3 Delete a Single User                                                    | 17 |
| 3.2 USB Keyboard Operations                                                   | 20 |
| 3.2.1 Set Keyboard Password                                                   | 20 |
| 3.2.2 Enroll a User Through Keyboard                                          | 21 |
| 3.2.3 Delete a Specified User                                                 | 25 |
| 3.2.4 Delete All Users                                                        | 27 |
| 3.2.5 Restore Factory Defaults                                                | 27 |
| 3.3 Access Control Function                                                   | 28 |
| 3.4 User Verification                                                         | 30 |

## User Manual V1.1

| 3.5 U-disk                                | 33 |
|-------------------------------------------|----|
| 3.6 Tamper Switch                         | 35 |
| 4. Appendix                               | 36 |
| 4.1 List of Parameters                    | 36 |
| 4.2 Anti-Pass Back ★                      | 37 |
| 4.3 Statement on Human Rights and Privacy | 40 |
| 4.4 Environment-Friendly Use Description  | 42 |

## 1. Instruction for Use

## 1.1 Finger Placement

**Recommended fingers**: The index finger, middle finger or the ring finger; the thumb and little finger are not recommended (because they are usually clumsy on the fingerprint collection screen).

#### 1. Proper finger placement:

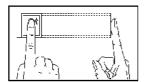

The finger is flat to the surface and centered in fingered guide.

#### 2. Improper finger placement:

Not flat to the surface

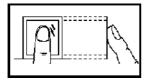

Off-center

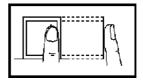

Slanting

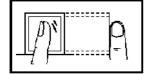

Off-center

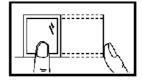

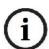

Please enroll and verify your fingerprint by using the proper finger placement mode. We shall not be held accountable for any consequences arising out of the degradation in verification performance due to improper user operations. We shall reserve the right of final interpretation and revision of this document.

## 1.2 Instruction for Card Swipe

Integrated with a non-contact RF card reader module, this device supports the ID cards and MIFARE cards (optional and only used as ID cards). By offering multiple verification modes such as fingerprint, RF card and fingerprint + RF card verification, this device can accommodate to diversified user needs.

Swipe your card across the sensor area after the voice prompt and remove your card after the device has sensed it. For the swipe area, see <u>2.2 Product Appearance</u>.

#### 1.3 Precautions

Protect the device from exposure to direct sunlight or strong beam as strong beam greatly affects the fingerprint collection and leads to fingerprint verification failure.

It is recommended to use the device under a temperature of 0–50°C so as to achieve the optimal performance. In the event of exposure of the device to the outdoors for long periods of time, it is recommended to adopt sunshade and heat dissipation facilities because excessively high or low temperature may slow down the device operation and result in high false rejection rate (FRR) and false acceptance rate (FAR).

When installing the device, please connect the power cable **after** connecting other cables. If the device does not operate properly, be sure to shut down the power supply **before** performing necessary inspection. Note that any live-line working may cause damage to the device and the device damage arising out of live-line working falls beyond the scope of our normal warranty. For matters that are not covered in this document, please refer to related materials including the installation guide, access control software user manual.

#### 2. Introduction of Device

#### 2.1 Overview of Device Functions

As an integrated fingerprint & access control device, our product can be connected with either an electronic lock or an access controller. This device features simple and flexible operations and supports the use of management cards. With a management card, you can perform such functions as offline enrollment, deletion and U-disk management. The voice prompts will guide you through all the operations without screen display. This device allows you to connect an external keyboard and offers multiple operation modes. It supports access control function for a security management. It is supports multiple communication modes. The U-disk features simple and convenient operations. The waterproof design and metal case of the device allow it to withstand a heavy impact without damage.

Featuring a compact and simple design, this device allows users to connect several devices through a PC and perform real-time monitoring.

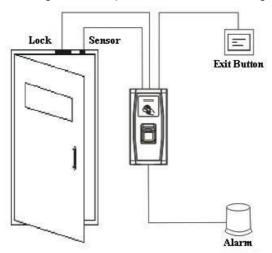

## 2.2 Product Appearance

#### Front view:

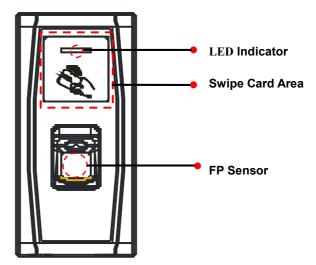

❖ LED indicator: The LED indicator is used to display device operation results and exceptional statuses which are defined as follows:

**Common rules:** If an operation succeeds, the green indicator is solid on for one second; otherwise, the red indicator is solid on for one second.

**Enrollment state:** The green LED blinks three times every other three second.

**Single user deletion:** The red LED blinks three times every other three second.

Verification state: The green LED blinks once every other two second.

- ❖ Card Swipe area: Refers to the area in the red dashed-line box as shown in the figure above.
- ❖ Fingerprint sensor: Used to collect and match fingerprints and delete users.

#### **Bottom view:**

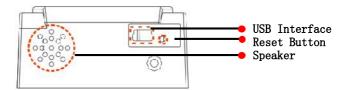

- USB interface: Used to connect with a U-disk or a keyboard.
- \* Reset button: Used to restart the device.
- ❖ Speaker: Used to play the BEEP sound and voice prompts. If a user passes the verification, the speaker beeps once; if the user fails to pass the verification, the speaker beeps twice. The default prompts during operation: beep + voice prompts.

#### Rear view:

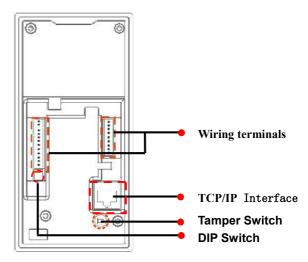

- ❖ Wiring Terminal: Connects with locks and power supply through cables.
- ❖ TCP/IP Interface: The TCP/IP interface connects with a PC through a network cable (for detailed connection, see the installation guide).

- **❖ Tamper Switch**: Used to generate a tamper alarm. For details, see <u>3.6</u> Tamper Switch.
- ❖ **DIP Switch**: The DIP switch has four pins numbered 1, 2, 3 and 4. In the RS485 communication mode, the first 1, 2 and 3 pins are used to set hardware device number and the fourth pin is used to select the status of terminal resistance. For detailed settings, see the installation guide.

## 2.3 Use of an External USB Keyboard

To facilitate device operations, you can connect the device with an external USB keyboard (purchased by users) and conveniently perform such operations as user enrollment, deletion and restoring factory defaults, especially when specifying user IDs during user enrollment and deletion

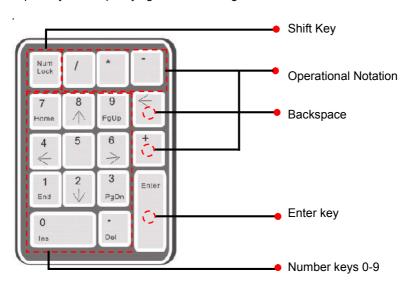

An external USB keyboard is shown above (please refer to the actual product):

NumLock is a numeric keypad toggle key. It is activated by default. If it is

activated, the LED indicator is on. When the device is connected with an external keyboard, you can only use the numerical keys, backspace key and Enter key in the NumLock activated state.

#### 2.4 Verification State

**Verification state:** After the device is powered on, the device enters the verification state if you have enrolled or successfully enrolls a management card or in the event of timeout of any operation.

In the verification state, all users are allowed to verify their identity and unlock (the administrator bearing a management card can only unlock using his/her fingerprint(s) previously enrolled); the administrator can perform such operations as user enrollment/deletion, U-disk management and keyboard operation.

### 2.5 Management Card

The device users are classified into **administrators** and **ordinary users**.

**Administrators**: An administrator is allowed to perform all operations including user enrollment/deletion (deleting all the other users except him/her) and U-disk management. The privileges of the device administrators are implemented through the management cards.

**Ordinary users**: Ordinary users are only allowed to verify their identity and unlock.

A management card is a card specially allocated for a super administrator. Each device must at least enroll one management card. If no management card is enrolled, you cannot perform any operation and the system will generate a voice prompt " :: Please register the management card".

You can implement different functions by swiping a management card for different times in a row:

1. No U-disk or external keyboard are connected:

- By swiping the management card once, you can go into the single user enrollment state.
- By swiping the management card five times in a row, you can enter the single user deletion state.
- 2. U-disk is connected:
- By swiping the management card once, you can go into the U-disk management state.
- 3. An external keyboard is connected:
- By swiping the management card once, you can activate the external keyboard.

**Consecutive swipes:** Consecutive swipes mean the interval between two swipes in a row is less than 5 seconds.

The management cards can be deleted through the "Clear All" function of the keyboard, or have their administration privileges cleared through software before they are deleted as ordinary ID cards. For details, see the access control software user manual.

The fingerprints of the user who bears a management card can be enrolled through software or keyboard enrollment.

A device without management card, if it have the keyboard password, you can activate the external keyboard and enroll or delete users.

Note: Users who bear management cards can only verify their identity and unlock using their fingerprints previously enrolled.

## 2.6 System Password

A system password is a password used to enhance the security of device data in TCP/IP or RS485 communications.

Note: The system password can be modified through the access control software. For details, see the access control software user manual.

## 2.7 Operation Timeout

The default operation timeout time is 30 seconds. When you enroll a management card or delete/enroll a user (including in the external keyboard enrollment and user deletion states), the system automatically prompts you once every other 10 second if there is no operation and returns to the verification state after prompting you three times. The voice prompt is "\subseteq: Operation timeout. The system returns to verification state".

Note: You can set the timeout time through the access control software.

## 3. Device Operations

## 3.1 Management Card

## 3.1.1 Enroll a Management Card

#### To enroll a management card, proceed as follows:

- 1. The device automatically detects whether there exists a management card.
- 2. If the device fails to detect the presence of a management card, it enters the management card enrollment state. Then proceed with step 3; otherwise the system generates the voice prompt "•: Verify users. Please press your finger or punch your card"..
- 3. After the system generates the voice prompt "S: Please register the management card", you can swipe your card across the sensor area.
- 4. If enrollment fails, the system generates the voice prompt "\cdot\( \frac{1}{2} \): The card number is repeated" and returns to step 3; if enrollment succeeds, the system generates the voice prompt "\cdot\( \frac{1}{2} \): Registration is successful. The system returns to verification state".

Note: The system returns to the verification state if any operation in step 3 times out and only prompts you to enroll the management card again after you restart the device again.

#### The management card enrollment flow is shown below:

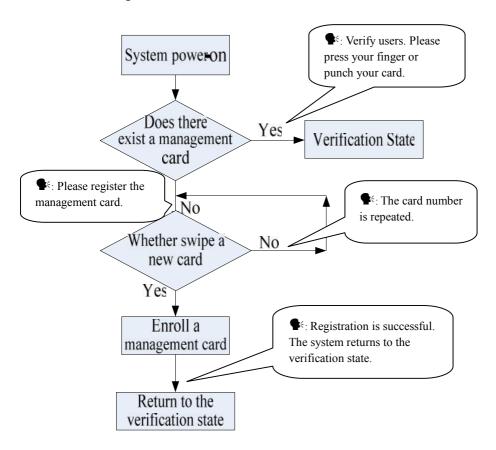

## 3.1.2 Enroll an Ordinary User

The mode for you to enter the enrollment state using the management card is known as the **management card enrollment mode**. In this mode, you can only enroll one user. When you enroll a new user, the system automatically assigns a minimum idle ID to the user. Furthermore, you

can also use the **external keyboard enrollment mode** (For details, see <u>3.2.2 Enroll a User Through Keyboard</u>) to implement user enrollment of specified ID.

In both these two enrollment modes, you can enroll new users. Each user is allowed to enroll 10 fingerprints and one ID card at most.

#### To enroll a user, proceed as follows:

- 1. In the verification state, the system goes into the ordinary user enrollment state after you swipe a management card once (In the enrollment state, swiping a management card once will return you to the verification state).
- 2. After the system generates the voice prompt "\cdot\( \delta \): Register users. Please press your finger or punch your card", you can start user enrollment. There are the following two cases:

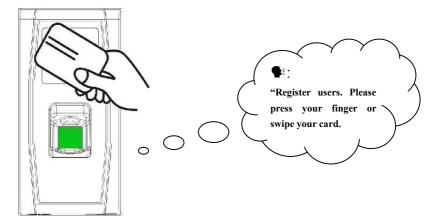

#### (1) Swipe ID card first

enrolled ID card, , the system generates the voice prompt "•: User number \*\*, Register. Please press your finger!" and enter the specified user enrollment state.

- b. After the device generates the voice prompt "\( \bigcepsize \): Register. Please press your finger", the system enters the specified fingerprint enrollment state. Press the same finger over the sensor three times following the voice prompts.
- c. If fingerprint enrollment succeeds, the system generates the voice prompt "\(\mathbb{C}\): Registration is successful. Register. Please press your finger" and directly enters the next fingerprint enrollment state; if fingerprint enrollment fails, the system generates the voice prompt "\(\mathbb{C}\): The fingerprint is repeated" and repeats step \(\mathbf{b}\).
- d. The system automatically returns to the verification state when both 10 fingers and ID card are enrolled, or the management card is swiped once or operation times out.

### (2) Press finger first

- a. Press the same finger over the sensor three times following the voice prompts by adopting the proper fingerprint placement. If fingerprint enrollment succeeds, the system generates the voice prompt " $\P$ : User number \*\*. Registration is successful" and you can proceed to step **b**; if the fingerprint enrolled before, the system generates the voice prompt " $\P$ : User number \*\*, Register, Please press your finger or punch your card" and enter the specified user enrollment state.
- b. After generating the voice prompt "\cdot\text{c}: Register. Please press your finger or punch your card", the system enters the specified user information enrollment state, waiting for you to swipe your new ID card or press your finger.
- c. If the ID card enrollment succeeds, the system generates the voice prompt "\subsection\*: Registration is successful. Please press your finger" and

enters the fingerprint enrollment state directly; if you press a finger that is not enrolled before and succeeds in enrollment of this finger, the system generates the voice prompt: "•: Registration is successful. Please press your finger or punch your card" and you can continue enrolling new fingerprints and card. After you enroll 10 fingerprints, the system will generate the voice prompt "•: Please punch your card" to enroll your ID card if your ID card is not enrolled.

d. The system automatically returns to the verification state when both 10 fingers and ID card are enrolled, or the management card is swiped once or operation times out.

# 3. If you are already assigned with a user number, then there are the following two cases:

#### (1) Enroll fingerprint(s) when you have already enrolled card

- b. Press the same finger over the sensor three times following the voice prompts by adopting the proper fingerprint placement. If fingerprint enrollment succeeds, the system generates the voice prompt "\(\cdot\): User number \*\*. Registration is successful" and gets ready for enrollment of next fingerprint.
- c. The system automatically returns to the verification state when both 10 fingers and ID card are enrolled, or the management card is swiped once or operation times out.

## 

1) If the user enroll a fingerprint that is repeat with his own enrolled fingerprint, the new one will overwrite the previously enrolled fingerprint.

2) In this mode, the fingerprint of the user who bears the management card cannot be enrolled because swiping the management card will return the system to the verification state automatically.

# (2) Enroll card and fingerprint(s) when you have already enrolled fingerprint(s)

- a. Press the finger with fingerprint already enrolled three times following the voice prompts. If you are identified as the same person in each of verification attempt, the system enters the fingerprint enrollment state.
- b. After generating the voice prompt "•: User number \*\*. Register. Please press your finger or punch your card", the system starts to enroll your fingerprint.
- c. If the ID card enrollment succeeds, the system generates the voice prompt "\(\mathbb{C}\): Registration is successful. Register. Please press your finger" and enters the fingerprint enrollment state directly; if you press a finger that is not enrolled before and succeeds in enrollment of this finger, the system generates the voice prompt: "\(\mathbb{C}\): Registration is successful. Please press your finger or punch your card" and you can continue enrolling new fingerprints and card. After you enroll 10 fingerprints, the system will generate the voice prompt "\(\mathbb{C}\): Please punch your card" to enroll your ID card if your ID card is not enrolled.
- d. The system automatically returns to the verification state when both 10 fingers and ID card are enrolled, or the management card is swiped once or operation times out.

#### The flow chart is shown below: • The number of users is Enrollment state full. The system returns to : Register users. Please verification state. press your finger or punch your card. The number Yes Return to the of users is full verification state Νo : User number \*\*. Register. Please press E: Please punch your card Nο Press finger or your finger. again/ Please try again swipe card? Yes Register. Please press your Is new user finger or punch your card/ New fingerprint enrollment or card? successful? Please press your finger/ Please punch your card Yes The number of enrolled cards is full/ ∀: User number The card has been Swipe card Press finger \*\*. Registration is registered/ The card successful number is repeated Is the fingerprint Is the card enrollment successful? enrollment successful? Yes : The number of enrolled fingerprints is full/ The **\$** : Registration is fingerprint is repeated successful Enrollment is successful : The system returns to the verification state Are both 10 No Return to the fingers and card verification state enrolled?

## 3.1.3 Delete a Single User

Deleting a user by using a management card is called the **simple single-user deletion mode**. Deleting a user by using an external keyboard is called the **specified user deletion mode**. (See <u>3.2.3 Delete</u> a Specified User).

The operation steps for simple single-user deletion:

1. In verification state, swipe your management card for five consecutive times to enter the simple single-user deletion state (swipe your card one more time to return to the verification state).

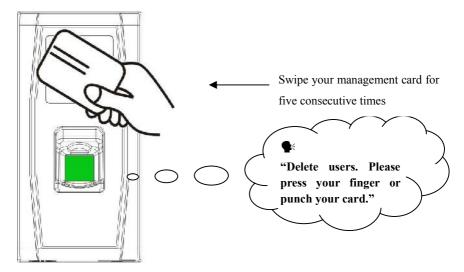

- 3. Press your finger onto the fingerprint sensor or swipe your card over the card reader.
- (1) Press your finger onto the sensor to delete a user.

Press one of your enrolled fingers properly onto the sensor. If the

verification succeeds, the system will generate the voice prompt "\( \Psi \):
User number \*\*. Deletion is successful. Delete users. Please press your finger or punch your card." (\*\* indicates the ID number of the user) and automatically return to the deletion state. If the verification fails, the system will generate the voice prompt "\( \Phi \): Please try again."

#### (2) Swipe your card over the reader to delete a user.

Swipe a registered card over the reader. If the verification succeeds, the system will generate the voice prompt "\cdot\( \frac{1}{2} \): User number \*\*. Deletion is successful. Delete users. Please press your finger or swipe your card." and automatically return to the deletion state. If the verification fails, the system will generate the voice prompt "\cdot\( \frac{1}{2} \): Please punch your card again."

4. If you swipe your management card one more time or your operation times out, the system will return to the verification state.

Note: In simple single-user deletion mode, management card users cannot be deleted because swiping the management card will return the system to the verification state.

## **Simple Single-User Deletion Procedure:**

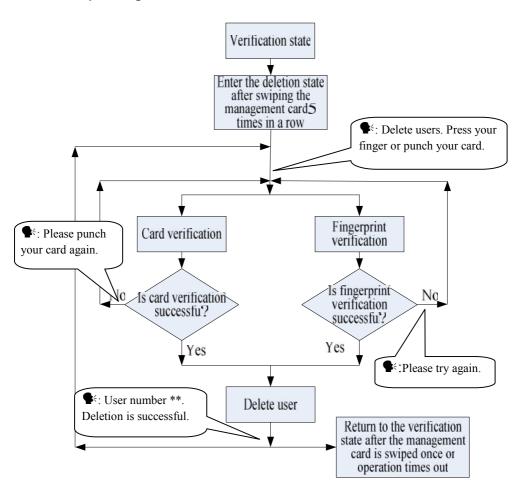

## 3.2 USB Keyboard Operations

The keyboard operations flow chart is shown below:

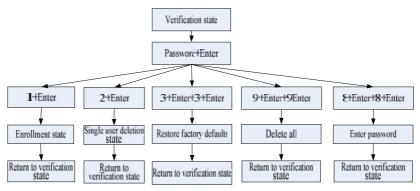

## 3.2.1 Set Keyboard Password

If the user needs an external keyboard, he/she can connect the keyboard to the device and then swipe the management card to activate the external keyboard.

The system enables the user to set a dedicated password for the external keyboard.

#### Operation steps:

- 1. In verification state, connect an external keyboard with the device through the USB interface.
- 2. Swipe your management card once to activate the keyboard. The system generates the voice prompt "\cdot\( \delta \): Please press the keyboard."

verification state." If there are no keystrokes within 30 seconds, the system will generate the voice prompt "\( \begin{align\*} \cdot \ext{C} \) Operation timeout. The system returns to verification state." (**The password must be between 4 and 6 digits long.**)

The user can enter this password to activate the functions of the external keyboard at the next use, or swipe a management card once (which is mandatory for the first use of the external keyboard).

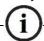

- 1. If you enter a wrong password for six consecutive times, the keyboard will be locked and you will have to power on the keyboard again to unlock it.
- 2. If there are no keystrokes within 3 seconds after the keyboard is activated, the keyboard functions will be automatically deactivated and you will have to reactivate it.
- 3. The keyboard must to be inserted or removed at an interval of over 15 seconds, otherwise the system cannot identify its state.

## 3.2.2 Enroll a User Through Keyboard

Enrolling a user by using a USB keyboard is called **keyboard based enrollment mode**. In this mode, the user can enroll a user with the specified user ID.

#### Operation steps:

- 1. As shown in <u>3.2 USB Keyboard Operations</u> flow chart, type in "1" and press **Enter** to enter the enrollment state.
- 2. When the system generates the voice prompt "•: Register users. Please input the user number.", enter a user ID.
- 3. The system generates the voice prompt "♣: User number \*\*. Register users. Please press your finger or punch your card." (\*\* indicates the ID

number of the user; same below) The system enters the specified ID enrollment state.

## Mote:

- (1) If a user has enrolled in the system with a management card, the system will generate the voice prompt "♠: User number \*\*. Please press your finger."
- (2) If a user has enrolled in the system with a user ID and 10 fingerprints, the system will generate the voice prompt "♣: User number \*\*. Please punch your card."
- 4. The user enroll operation in the specified ID enrollment state is similar to the specified ID enroll operation in the management card enrollment mode. For details, see 3.1.2 Enroll an Ordinary User.
- 5. In the enrolled user ID standby state, press **ESC** to return to the verification state. In the specified user ID enrollment state, press **ESC** twice to return to the verification state.

Note: In keyboard based enrollment mode, you can enroll users consecutively. Upon successful enroll, the system automatically returns to the enrollment state.

#### The keyboard based enrollment flow chart is shown below:

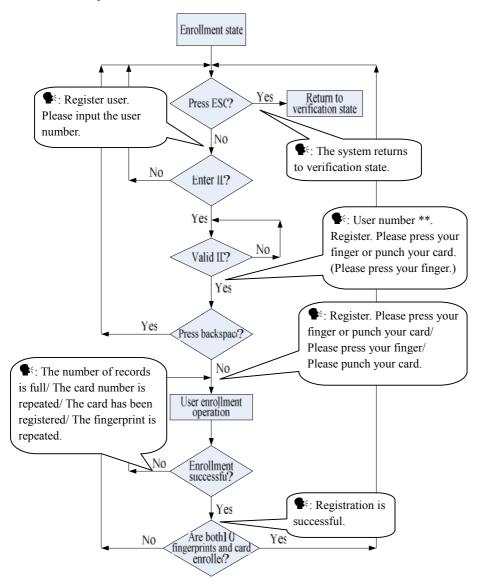

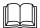

#### **Important Statement:**

- 1. In keyboard based enrollment mode, if any operation times out, the system automatically prompts you of this operation once every other 10 second and returns to the verification state after prompting you three times.
- 2. Newly enrolled fingerprints will overwrite the original ones in management card based enrollment mode, and keyboard based enrollment mode likewise.
- 3. A user can only enroll one card. When the user with an enrolled card enrolls in the system, the system generates the voice prompt "\(\mathbb{\mathbb{e}}\): Register. Please press your finger." When the user swipes the card, the system generates the voice prompt "\(\mathbb{\mathbb{e}}\): The card has been registered."
- 4. One card cannot be enrolled repetitively, otherwise the system will generate the voice prompt "\(\mathbb{\cupe}\): The card number is repeated." during card swiping. Different users cannot enroll the same fingerprint, otherwise the system will generate the voice prompt "\(\mathbb{\cupe}\): The fingerprint is repeated." during fingerprint enrollment. A user's new fingerprints will overwrite the existing ones.

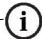

The difference between two user enrollment modes with respect to the enrollment exit state:

- 1. In management card based enrollment mode with a specified user ID, the system returns to the verification state after you swipe your card once.
- 2. In keyboard based enrollment mode with a specified user ID, when you press **ESC**, the system returns to the enrollment state and generates the voice prompt
- "S: Register users. Please input the user number." You can enroll a user ID and press ESC. Then the system generates the voice prompt "S: The system returns to verification state."

## 3.2.3 Delete a Specified User

Deleting a user by using an external keyboard is called the **specified** user deletion mode.

#### Operation steps:

- 1. Connect a USB keyboard to the device, and swipe your management card once or enter your password to activate the keyboard.
- 2. Press "2" and **Enter** to enter the specified user deletion mode. the system will generate the voice prompt " $\P$ : Delete users. Please input the user number." and you may proceed to the step3.

Notice: Special case: If there are no user (include management card user) enrolled, and you have the keyboard password, you can use the password to activate the keyboard and press 2 and **Enter** to enter the user deletion state, the system will generate the voice prompt "S: No registered user. The system returns to verification state."

- 3. Enter a user ID and the system checks whether the user ID is valid.
- 4. If the user ID is valid, the system will generate the voice prompt "\subseteq": User number \*\*. Deletion is successful. Delete users. Please input the user number." and automatically return to the deletion state. If the user ID is invalid, the system will generate the voice prompt "\subseteq": Wrong user ID."
  6. If you press ESC or your operation times out, the system will return to the verification state.

## ✓ Note:

- 1) In specified user deletion mode, user IDs and management card user IDs that are enrolled in the system are all deemed invalid.
- 2) In keyboard based deletion mode, the system disable the fingerprint sensor and card reader and therefore any operation on them is invalid.

## The specified user deletion flow chart is shown below:

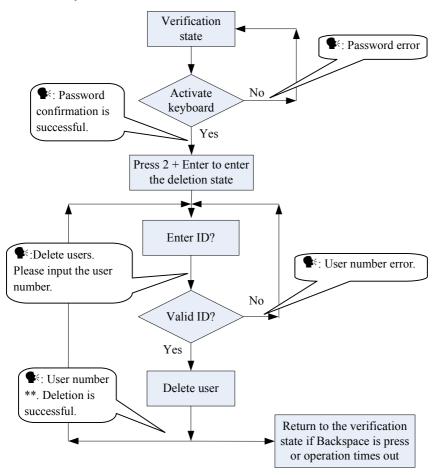

#### 3.2.4 Delete All Users

#### **Operation steps:**

- 1. Connect a USB keyboard to the device, and swipe your management card once or enter your password to activate the keyboard.
- 2. Press "9" and **Enter**. Then press "9" and **Enter** again. The system deletes all the users.
- 3. If the operation succeeds, the system will generate the voice prompt
- "S: Delete all users. The operation is successful. The system returns to verification state. Please register the management card."

## ✓ Note:

- 1) You can delete a management card using the Delete All function.
- 2) You can use the Delete All function to delete all enrolled users, fingerprints and records.
- 3). Extreme caution should be exercised while performing this operation, as once deleted, the data cannot be recovered.

## 3.2.5 Restore Factory Defaults

#### **Operation steps:**

- 1. Connect a USB keyboard to the device, and swipe your management card once or enter your password to activate the keyboard.
- 2. Press "3" and **Enter**. Then press "3" and **Enter** again. The system restores the factory defaults.
- 3. After the operation succeeds, the system generates the voice prompt
- "See : Restore to default settings. The operation is successful. The system returns to verification state."

You can also restore the factory defaults by resetting the tamper switch. See <u>3.6 Tamper Switch</u>.

After the device is restored to factory defaults, the device information is restored to factory defaults, including the device number, system password, IP address, 485 address, and keyboard password.

Note: The user information stored on device will not be cleared after the device is restored to factory defaults.

#### 3.3 Access Control Function

Access control setting is to set user's open door time zone, control lock and related device's parameters.

To unlock, the enrolled user must accord with the following conditions:

- 1. The current unlock time should be in the effective time of user time zone or group zone.
- 2. The group where user is must be in access control (or in the same access control with other group, to open the door together).

The system default the new enrolled user as the first group, default group time zone as 1, access control as the first group, and the new enrolled user is in unlock (User can modify the related setting of access control, through access control software).

Notice: The device access control function need to set and modify through the access control software, for detail, please refer to the software user manual.

#### Access Control Function:

#### 1. Access Control Time Zone:

Time zone is the minimum unit of access control option. The whole system can define 50 time zones. Every time zone defines seven time sections (namely, a week). Every time section is the effective time zone within 24 hours everyday. Every user can set 3 time zones. "or" exists

among the three zones. It is effective if only one is satisfied.

#### 2. Access Holiday Setting:

Special access control time may need during holiday. It is different to modify everybody's access control time. So a holiday access control time can be set, which is applicable for all employees.

#### 3. Access Group Time Zone:

Grouping is to manage employees in groups. Employee in groups use group time zone by default. Group members can also set user time zone. Every group can hold there time zones. The new enrolled user belongs to Group 1 by default and can also be allocated to other groups.

#### 4. Unlock Combination Setting:

Make various groups into different access controls to achieve multi-verification and improve security. An access control can be made up of 5 groups at most.

#### 5. Access Control Parameters:

**Lock Control Delay:** Apply to determine unlock hour, the min measured unit is20ms, in the normal condition is 100-200ms.

Anti-Pass Mode: Can be set to "None", "Out ", "In", "InOut".

Master's record state: Can be set to "None", "Out", "In".

**Sensor Mode**: Set Door Sensor Mode. It can be set to "None", "NOpen", "NClose" state.

**Sensor Delay**: Set the sensor delay time when the door is opened. After this defined time the sensor detect the door state. If the door state is not consistent the alarm will be triggered. Black and white screen device range is 0-254. Color screen device range is 0-99.

**Sensor Alarm**: Set the alarm time delay after the alarm is triggered. Range is 0-999 seconds.

**Error times to alarm:** Define the max error times to trigger alarm. When the verify is not through, and exceed this defined times, the alarm signal

will be triggered automatically.

#### 6. Anti-Pass back setting:

Anti-Pass back function please refer to 4.2 Anti-Pass back.

#### 7. Disable alarm:

When the device is in alarm state, user's verification can disable the alarm, and the device will recover normal state. If not, it will alarm all the time.

Alarm types: door sensor alarm and tamper alarm.

#### 3.4 User Verification

The default verification of device is FP/RF verification, user can use the access control software to modify the verify mode to RF, FP or RF&FP verification. For detail please refer to the software user manual.

#### Operation steps:

- 1. When the device is in verification state, the system generates the voice prompt "\subseteq : Verify users. Please press your finger or punch your card."
- 2. Start user verification. The device supports four verifications modes: FP/RF, FP, RF and FP&RF verification.

#### (1) Fingerprint verification

Press your finger on the fingerprint sensor in a proper way. If the verification succeeds, the system generates the voice prompt "\subseteq: User number \*\*. Thank you." and concurrently triggers an unlocking signal. If the verification fails, the system generates the voice prompt "\subseteq: Please try again."

#### (2) Card verification

#### (3) Fingerprint + Card verification

Set the user verification mode to FP & RF through access control software, the verify operation as follows:

#### Press finger first:

Press your finger on the fingerprint sensor in a proper way. If the verification succeeds, the system generates the voice prompt "\(\mathbb{C}\): User number \*\*, Please punch your card." after card verification succeed, and concurrently triggers an unlocking signal. If the verification fails, the system generates the voice prompt "\(\mathbb{C}\): Please punch your card again."

#### Swipe card first:

Swipe your card over the card reader. If the verification succeeds, the system generates the voice prompt "¶:: User number \*\*, Please press your finger." After fingerprint verification succeed, and concurrently triggers an unlocking signal. If the verification fails, the system generates the voice prompt "¶:: Please try again."

## (4) Fingerprint or Card verification

That is, the verification operation of (1) or (2) both effective.

#### The user verification flow chart is show as below:

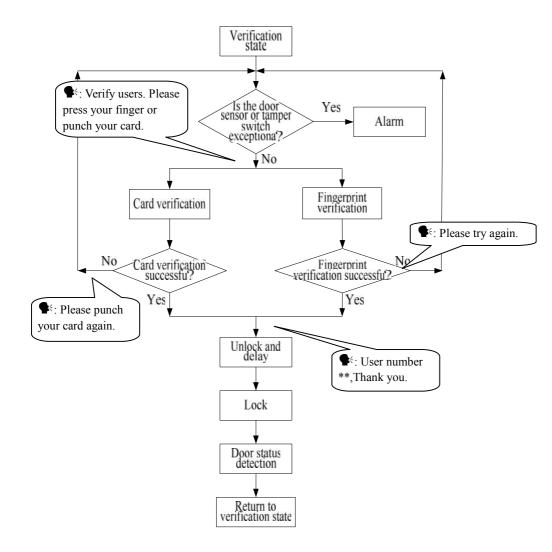

## 

- (1) If the user is not in the effective access control time zone, he can not verify and unlock the door, the system generates the voice prompt "¶s: Invalid Time Zone."
- (2) If the user is not use the set verification mode to verify, he can not verify and unlock the door, the system generates the voice prompt "•: Invalid Verification Mode."

#### 3.5 U-disk

The user can perform **record download**, **user download**, **user upload**, and **firmware upgrade** through a U-disk.

- **a. Record download**: Download the attendance records of all users from the device to a U-disk.
- **b. User download**: Download all user information such as fingerprints and card numbers from the device to a U-disk.
- c. User upload: Upload the user information from a U-disk to the device.
- **d. Firmware upgrade**: Upgrade the device firmware through a U-disk.

The configuration files in the U-disk can be created and modified by using the access control software. The operation please refer to the software user manual.

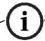

**Notice:** Please do not upgrade the firmware at your discretion because it may bring problems and affect the normal use of the device. Contact our distributors for technical support or upgrade notification.

## U-disk operations include the following two cases:

- 1. If you connect a U-disk without configuration file to the device, the system will automatically prompt you of the operations in sequence.
- (1) After connecting a U-disk to the device, you can swipe your card once to enter the U-disk management state.
- (2) The system generates the voice prompt "♠: \*\*\*\*. Please punch your management card for confirmation." (\*\*\*\* indicates the four operation items from a to d in sequence; same below)
- (3) If you want to perform U-disk management, swipe your card for confirmation. If your operation succeeds, the system will generate the voice prompt " $\P$ : The operation is successful." and prompt you to proceed to the next step. After you finish the four items, the system generates the voice prompt " $\P$ : The system returns to verification state." If your operation fails, the system will generate the voice prompt " $\P$ : The operation fails. The system returns to verification state."
- (4) If you do not swipe your management card, the system will automatically skip over this step upon 5 seconds and prompt you of the next step. After you finish the four items, the system returns to the verification state automatically.
- 2. If you connect a U-disk with configuration file to the device, the system will carry out operations based on the settings of the configuration file.
- (1) After connecting a U-disk to the device, you can swipe your card once to enter the U-disk management state.
- (2) The system obtains operation commands by reading the configuration file on the U-disk and generates the voice prompt "\( \bigcap \): Run configuration files in the U-disk. Please swipe your management card for confirmation."
- (3) After you swipe your card and perform all operations successfully, the system will generate the voice prompt "•: \*\*\*\*. The operation is successful." in sequence for every operation step. If any of the operations

fails, the system will generate the voice prompt "\sum\_\cdot\: \*\*\*\*. The operation fails."

(4) After you finishing all the operations, the system generates the voice prompt "♠: The system returns to verification state."

Notice: Please wait 8 seconds after you insert the U-disk into the device, otherwise, the system can't detect the U-disk probably.

#### 3.6 Tamper Switch

The tamper switch is pressed and held down with a rear cover. When the device is dismantled, the tamper switch will be lifted up and then it will send an alarm signal to trigger an alarm.

**Clear alarm:** The user can clear the alarm by unlocking the door upon successful matching.

**Restore factory defaults:** The factory defaults can be restored through the tamper switch.

When the system generates an alarm for 30–60 seconds, the user can press the tamper switch three times (till the speaker sounds) to restore default settings, including the device number, system password, IP address, 485 address, and keyboard password.

## ✓ Note:

- 1. The user information stored on device will not be cleared after the device is restored to factory defaults.
- 2. The factory defaults can be restored through the USB keyboard. For details, see <u>3.2.5 Restore Factory Defaults.</u>

## 4. Appendix

## 4.1 List of Parameters

The following table lists the basic functional parameters of the device.

| Item               | Note                                                  |
|--------------------|-------------------------------------------------------|
| Power Supply       | 12V 3A                                                |
|                    | Access control device, door sensor/ alarm/ lock/ exit |
| Function           | button                                                |
|                    | One Wiegand input and one Wiegand output              |
| User quantity      | 10000 (fingerprint and ID card)                       |
| Record capacity    | 100000 pieces of records                              |
| Enrollment         | 1500 fingerprints/10000 cards                         |
| capacity           |                                                       |
| (fingerprint/card) |                                                       |
| Verification mode. | ID (Mifare) card, fingerprint, fingerprint + card     |
| Communications     | TCP/IP, RS485, U-disk                                 |
| Speaker            | Voice, BEEP                                           |
| LED                | Bi-color indication (red/green)                       |
| Keyboard           | Valid keys: 0-9, Enter, ESC                           |

#### 4.2 Anti-Pass Back

#### [Overview]

Sometimes, some illegal person follows the other one into the gate, which will bring security problem. To prevent such risk, this function is enabled. In record must match out record, or the gate won't be open.

This function needs two machines to work together. One is installed inside the door (master machine hereinafter), the other is installed outside the door (slave machine hereinafter). Wigand signal communication is adopted between the two machines.

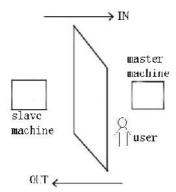

### [Working principle]

The master machine has Wigand In and slave machine has Wigand Out. Connect Wigand Out of slave machine to Wigand In of master machine. Wigand output from slave machine must not own machine ID. The number sent to master machine from slave machine must be found in the master machine.

## [Function]

Judge whether it is anti-pass back according to user's recent in-out record. In record and out record must be matched. This machine supports

out, in, or out-in anti-pass back.

When master machine is set as "out anti-pass back", if user wants to come in and go out normally, his recent record must be "in", or he cannot go out. Any "out" record will be "anti-pass back refused". For example, a user's recent record is "in", his second record can be "out" or "in". His third record is based on his second record. Out record and in record must match (**Notice:** If customer has no any record before, then he can come in but cannot go out).

When the master machine is set as "in anti-pass back", if the user wants to come in and go out normally, his recent record must be "out", or he cannot go out. Any out record will be "anti-pass back refused" by the system (Notice: If the customer has no former record, then he can go out, but cannot come in).

When the master machine is set as "out-in anti-pass back", if the user wants to come in and go out normally, if his recent record is "out" and "in", then his next record must be " in" and "out".

## [operation]

#### 1. Select model

Master machine: Machine with Wiegand in function, except for F10 reader.

Slave machine: Machine with Wiegand Out function.

2. Set anti-pass back direction and device status.

#### 3. Modify device's Wiegand output format

When the two devices are communicating, only Wiegand signals without device ID are received.

#### 4. Enroll user

The user must be on master machine and slave machine at the same time, and user PIN must be the same. Therefore, it is necessary to enroll user on master machine and slave machine at the same time.

#### 5. Connection instruction

Wiegand communication is adopted for master machine and slave machine. Refer to the following for connection:

| Master |    | Slave |
|--------|----|-------|
| IND0   | <> | WD0   |
| IND1   | <> | WD1   |
| GND    | <> | GND   |

Notice: You can only set the anti-pass back parameters through the access control software, for detail please refer to the software user manual.

## 4.3 Statement on Human Rights and Privacy

#### Dear Customers:

Thank you for choosing the hybrid biometric products designed and manufactured by us. As a world-renowned provider of biometric technologies and services, we pay much attention to the compliance with the laws related to human rights and privacy in every country while constantly performing research and development.

We hereby make the following statements:

- 1. All of our fingerprint recognition devices for civil use only collect the characteristic points of fingerprints instead of the fingerprint images, and therefore no privacy issues are involved.
- 2. The characteristic points of fingerprints collected by our products cannot be used to restore the original fingerprint images, and therefore no privacy issues are involved.
- 3. We, as the equipment provider, shall not be held legally accountable, directly or indirectly, for any consequences arising due to the use of our products.
- 4. For any dispute involving the human rights or privacy when using our products, please contact your employer directly.

Our fingerprint products or development tools for police use support the collection of the original fingerprint images. As for whether such a type of fingerprint collection constitutes an infringement of your privacy, please contact the government or the final equipment provider. We, as the original equipment manufacturer, shall not be held legally accountable for any infringement arising thereof.

Note: The law of the People's Republic of China has the following regulations regarding the personal freedom:

- 1. Unlawful arrest, detention or search of citizens of the People's Republic of China is prohibited; infringement of individual privacy is prohibited.
- 2. The personal dignity of citizens of the People's Republic of China is inviolable.
- 3. The home of citizens of the People's Republic of China is inviolable.
- 4. The freedom and privacy of correspondence of citizens of the People's Republic of China are protected by law.

At last we stress once again that biometrics, as an advanced recognition technology, will be applied in a lot of sectors including e-commerce, banking, insurance and legal affairs. Every year people around the globe suffer from great loss due to the insecurity of passwords. The fingerprint recognition actually provides adequate protection for your identity under a high security environment.

## 4.4 Environment-Friendly Use Description

The Environment Friendly Use Period (EFUP) marked on this product refers to the safety period of time in which the product is used under the conditions specified in the product instructions without leakage of noxious and harmful substances.

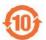

The EFUP of this product does not cover the consumable parts that need to be replaced on a regular basis such as batteries and so on. The EFUP of batteries is 5 years.

#### Names and Concentration of Toxic and Hazardous Substances or Elements Toxic and Hazardous Substances or Elements Parts Name Cr6+ PBB PBDE Pb Hq Cd 0 0 0 0 Chip resistor 0 X Chip capacitor 0 0 0 0 0 Chip inductor × 0 0 0 0 Chip diode × 0 0 0 0 0 ESD components × 0 0 0 0 0 Buzzer 0 $\circ$ 0 0 $\circ$ Adapter 0 0 0 0 0 Screws 0

- O: Indicates that this toxic or hazardous substance contained in all of the homogeneous materials for this part is below the limit requirement in SJ/T11363-2006.
- x: Indicates that this toxic or hazardous substance contained in at least one of the homogeneous materials for this part is above the limit requirement in SJ/T11363-2006.
- Note: 80% of the parts in this product are manufactured with non-hazardous environment-friendly materials. The hazardous substances or elements contained cannot be replaced with environment-friendly materials at present due to technical or economical constraints.